Министерство труда и социальной защиты Республики Беларусь

Государственное учреждение образования «Республиканский институт повышения квалификации и переподготовки работников Министерства труда и социальной защиты Республики Беларусь»

# И. В. Виноградова, С. С. Щупак

# АВТОМАТИЗАЦИЯ ПРОЦЕССОВ НАЗНАЧЕНИЯ МАТЕРИАЛЬНОЙ ПОМОЩИ ИЗ ФОНДА СОЦИАЛЬНОЙ ЗАЩИТЫ НАСЕЛЕНИЯ

Пособие

Минск Минский государственный ПТК полиграфии 2020

Рекомендовано к изданию Советом института Государственного учреждения образования «Республиканский институт повышения квалификации и переподготовки работников Министерства труда и социальной защиты Республики Беларусь», протокол № 4 от 28.09.2020

А в т о р ы : старший преподаватель кафедры информационных технологий РИПК Минтруда и соцзащиты *И. В. Виноградова*; старший преподаватель кафедры информационных технологий РИПК Минтруда и соцзащиты *С. С. Щупак*

Рецензенты: ведущий инженер-программист отдела информационного и технического обеспечения центра информационных технологий Белорусского национального технического университета *Е. В. Баяревич*; заведующий кафедрой экономики и управления РИПК Минтруда и соцзащиты, кандидат экономических наук, доцент *Н. Н. Корнелюк*

#### **Виноградова, И. В.**

В49 Автоматизация процессов назначения материальной помощи из фонда социальной защиты населения : пособие / И. В. Виноградова, С. С. Щупак. Минск : Минский государственный ПТК полиграфии, 2020. – 40 с. ISBN 978-985-7249-17-6.

В пособии рассматривается подсистема социальной поддержки населения в Государственной информационной системе социальной защиты (ГИССЗ), автоматизированная справочно-статистическая система по труду и социальной защите (АССС «Труд и соцзащита»), интернет-портал социальной защиты, возможности анализа и обработки информации средствами MS Office в работе специалистов по назначению и выплате материальной помощи.

Рекомендовано использовать при проведении занятий в группах повышения квалификации «Информационные технологии в работе специалистов по назначению и выплате материальной помощи».

> **УДК 364.3:004.9(075.9) ББК 65.272я75я75**

**ISBN 978-985-7249-17-6** © Виноградова И. В., Щупак С. С., 2020

© РИПК Минтруда и соцзащиты, 2020

 © Оформление. УО «Минский государст венный ПТК полиграфии», 2020

# **СОДЕРЖАНИЕ**

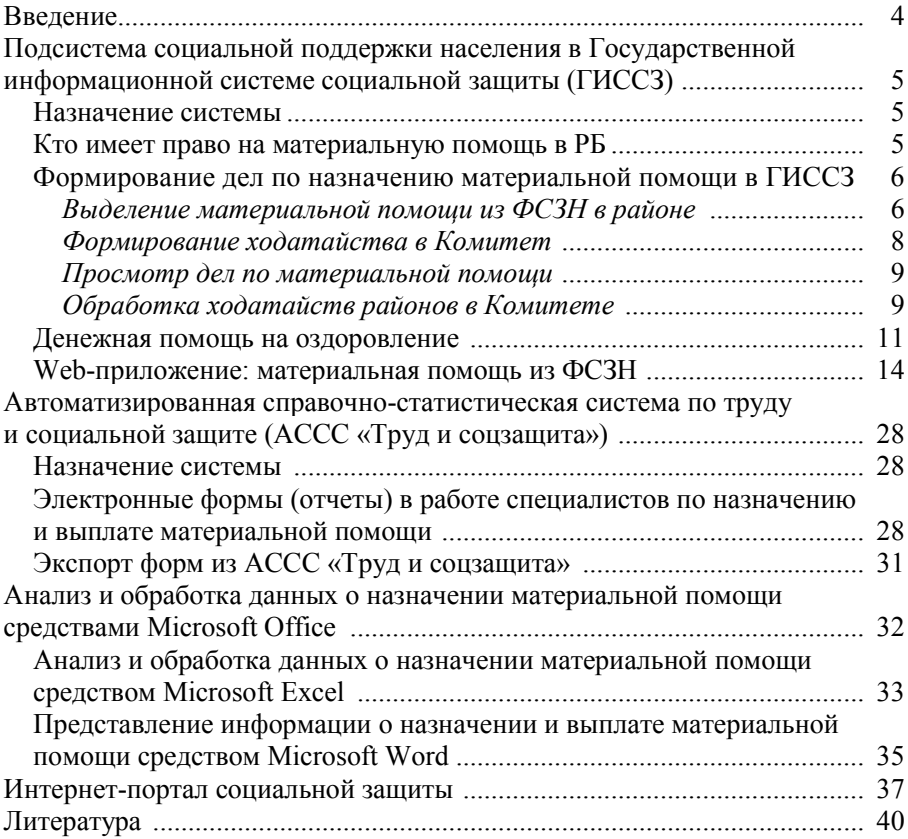

#### **ВВЕДЕНИЕ**

<span id="page-3-0"></span>Представленное пособие предназначено для использования в учебном процессе, а также для самостоятельной работы слушателей повышения квалификации, переподготовки и специалистов социальной сферы по назначению и выплате материальной помощи.

Цель данного пособия:

– ознакомить с функциональными возможностями подсистемы социальной поддержки населения в Государственной информационной системе социальной защиты (ГИССЗ) по назначению и выплате материальной помощи;

– изучить технологию работы с формами в работе специалистов по назначению и выплате материальной помощи в АССС «Труд и соцзащита»;

– рассмотреть анализ и обработку данных о назначении материальной помощи средствами MS Office;

– ознакомить с информацией, электронными услугами и сервисом интернетпортал социальной защиты.

Первый раздел пособия «Подсистема социальной поддержки населения в Государственной информационной системе социальной защиты (ГИССЗ)» содержит описание: назначения системы ГИССЗ, прав граждан РБ на материальную помощь, формирования дел по назначению материальной помощи в ГИССЗ, денежной помощи на оздоровление, Web-приложения материальной помощи из ФСЗН.

Во втором разделе пособия «Автоматизированная справочно-статистическая система по труду и социальной защите (АССС «Труд и соцзащита»)» приведена технология работы с формами в работе специалистов по назначению и выплате материальной помощи и их экспорта.

В третьем разделе пособия «Анализ и обработка данных о назначении материальной помощи средствами MS Office» описаны возможности Microsoft Excel по анализу и обработке данных, графическому представлению, представлению информации о назначении и выплате материальной помощи средствами Microsoft Word.

В четвертом разделе пособия «Интернет-портал социальной защиты» описана информация, электронные услуги и сервисы, относящиеся к социально-трудовой сфере.

Материалы пособия позволяют специалистам по назначению и выплате материальной помощи получить необходимую информацию для повышения профессионального уровня.

Пособие можно использовать при работе в учебной аудитории, а также и как самоучитель.

# <span id="page-4-0"></span>**ПОДСИСТЕМА СОЦИАЛЬНОЙ ПОДДЕРЖКИ НАСЕЛЕНИЯ В ГОСУДАРСТВЕННОЙ ИНФОРМАЦИОННОЙ СИСТЕМЕ СОЦИАЛЬНОЙ ЗАЩИТЫ (ГИССЗ)**

#### **Назначение системы**

<span id="page-4-1"></span>Государственная информационная система социальной зищиты формирует единое информационное пространство в системе социальной защиты.

Внедрение ГИССЗ позволяет сформировать единую базу данных получателей социальной помощи, льгот, социальных услуг, а также усовершенствовать механизмы работы с гражданами по назначению пенсий, пособий и других социальных выплат.

Назначение и выплата материальной помощи осуществляется в подсистеме социальной поддержки населения Государственной информационной системы социальной защиты (ГИССЗ).

# <span id="page-4-2"></span>**Кто имеет право на материальную помощь в РБ**

Порядок предоставления материальной помощи из средств Фонда социальной защиты населения Министерства труда и социальной защиты Республики Беларусь регулируется Инструкцией о порядке оказания нуждающимся пожилым и нетрудоспособным гражданам материальной помощи из средств Фонда социальной защиты населения Министерства труда и социальной защиты Республики Беларусь.

Материальная помощь оказывается нуждающимся неработающим пенсионерам, достигшим возраста, дающего право на пенсию по возрасту на общих основаниях, инвалидам и детям-инвалидам, получающим пенсии в органах социальной защиты города, в случаях:

– причинения вреда их здоровью и (или) имуществу в результате стихийных бедствий (пожаров, засух, наводнений и других), техногенных катастроф, краж личного имущества;

– возникновения иных ситуаций, объективно нарушающих их нормальную жизнедеятельность и сложных для самостоятельного разрешения, требующих оперативного оказания материальной помощи.

Материальная помощь оказывается, как правило, не более одного раза в течение календарного года.

Решение об оказании материальной помощи в размере, не превышающем размер одного бюджета прожиточного минимума в среднем на душу населения, действующего на дату вынесения решения об оказании материальной помощи, принимается директором территориального центра социального обслуживания населения на основании заявления, акта обследования материально-бытового положения и при необходимости других документов, подтверждающих нуждаемость пенсионера, инвалида, ребенкаинвалида.

В исключительных случаях, когда пенсионер, инвалид или ребенокинвалид нуждаются в оказании материальной помощи в размере, превышающем размер одного бюджета прожиточного минимума в среднем на душу населения, материальная помощь может быть оказана комитетом в размере до трехкратного размера бюджета прожиточного минимума в среднем на душу населения.

Решение об оказании материальной помощи в размере до трехкратного размера бюджета прожиточного минимума принимается председателем комитета по труду, занятости и социальной защите Мингорисполкома на основании ходатайства управления социальной защиты администраций районов города либо территориального центра социального обслуживания с обоснованием необходимости в оказании такой помощи.

#### <span id="page-5-0"></span>**Формирование дел по назначению материальной помощи в ГИССЗ**

## <span id="page-5-1"></span>*Выделение материальной помощи из ФСЗН в районе*

1. Осуществите **[Поиск лица](mk:@MSITStore:D:/local/raion_r/HELP_GISSZ.chm::/HELP_DOCS/SearchForm.html)** в системе.

Включите поле **Дополнительно закрытые дела**, чтобы просмотреть, какая помощь оказывалась ранее. Если лицо найдено, появится окно **Результат поиска**:

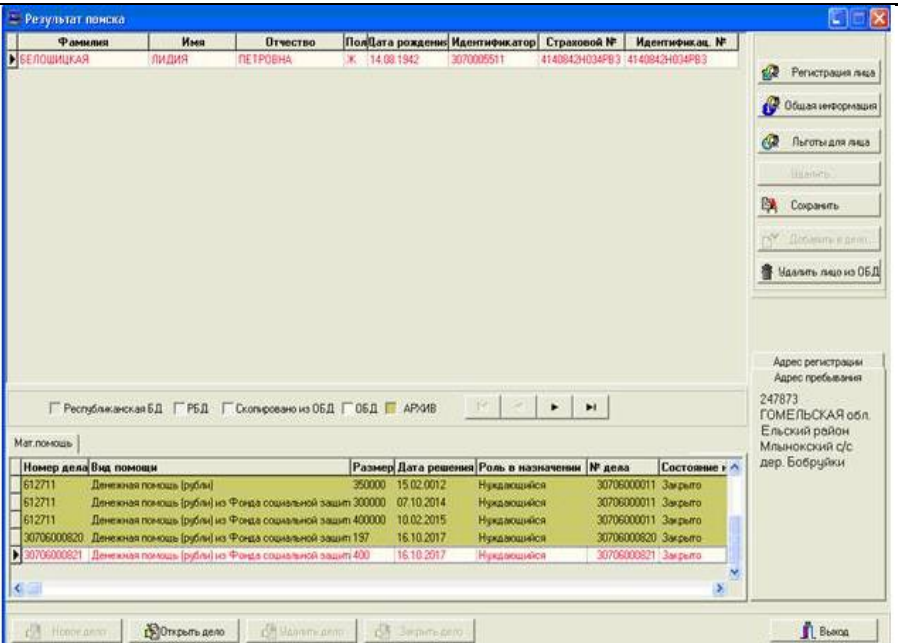

Перейдите на вкладку **Мат. помощь**. **Закрытые дела** (болотного цвета) нельзя брать на редактирование.

*Замечание*: могут быть разные дела: где лицо является нуждающимся, а также дело, в котором это же лицо является получателем (денежной) выплаты.

Если все дела закрыты, то выйдите и выполните поиск без учета закрытых дел.

2. Сформируйте новое дело, нажав кнопку **Новое дело**.

3. Для назначения выберите открытое дело, где роль в назначении **Нуждающийся**. Чтобы открыть дело, нажмите кнопку **Открыть дело**. Будут показаны данные назначений материальной помощи.

Для нового дела назначения на форме отсутствуют.

Нажмите кнопку **Редактирование** для ввода нового назначения материальной помощи из ФСЗН в открытом деле.

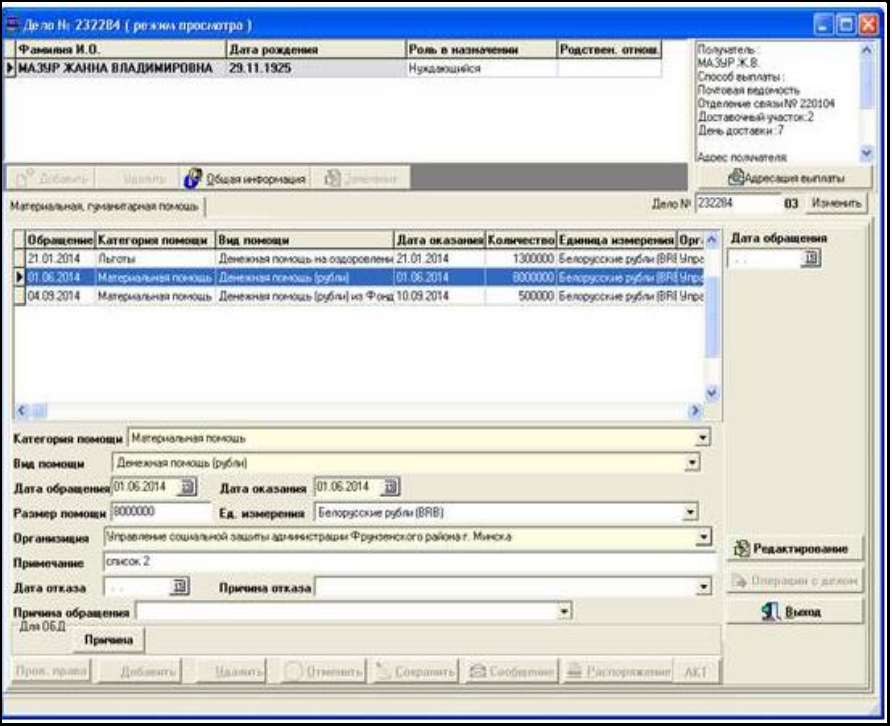

*Замечание*: Режим редактирования для материальной помощи служит только для добавления нового назначения, а не исправления ошибок предыдущего ввода.

4. Заполните заявление по кнопке **[Заявление](mk:@MSITStore:D:/local/raion_r/HELP_GISSZ.chm::/HELP_DOCS/Zayavlenie.html)**, выбрав причину **Выделить материальную помощь**. Укажите дату обращения, регистрационный номер заявления, внесите документ, удостоверяющий личность.

5. Проверьте право для нуждающегося по кнопке **Пров. права** для нового дела. Если было открытие существующего дела в режиме редактирования, то нажмите кнопку **Удалить**, а затем кнопку **Пров. права**.

6. Для получения возможности ввода дополнительной информации нажмите кнопку **Добавить**.

7. Заполните причину обращения и примечания (при необходимости вводится произвольный текст).

8. Просмотрите акт по кнопке **Акт**, в котором отражены все выплаты материальной помощи за год, пенсия, пособие, ГАСП.

9. Поля, отмеченные желтым цветом, обязательны для заполнения. Если лицо имеет право, то вводится дата оказания, сумма, денежные единицы, если в помощи отказано, то вводится дата отказа, причина отказа, а поле **Сумма** остается пустым.

*Замечание*: в районе размер материальной помощи ограничен, не более одного бюджета прожиточного минимума (БМП).

В случае, если необходимо оказать помощь в размере, превышающем БПМ, следует сформировать **[ходатайство](mk:@MSITStore:D:/local/raion_r/HELP_GISSZ.chm::/HELP_DOCS/Mat_help_FSZN.html#formirovanieHodataystva)**.

10. Проверьте и сохраните данные [адресации выплаты.](mk:@MSITStore:D:/local/raion_r/HELP_GISSZ.chm::/HELP_DOCS/AdresaciyaVyplaty.html) При назначении помощи ребенку-инвалиду в адресации выплаты выберите получателя.

11. Сохраните в РБД (рабочая база данных), нажав кнопку **Сохранить**.

12. Сформируйте сообщения лицу о выделении материальной помощи (отказе в выделении помощи) и распоряжения по соответствующим кнопкам.

13. Утвердите дело и сохраните в ОБД.

*Замечание 1*: назначение в районе и формирование ходатайства в Комитет – это два назначения для лица: только одно с назначенной суммой, а другое с причиной отказа **Переадресация**. Каждое назначение утверждается и сохраняется в ОБД отдельно по кнопке **[Операц. с делом](mk:@MSITStore:D:/local/raion_r/HELP_GISSZ.chm::/HELP_DOCS/PoryadokRabotyPoUtverzhdeniyuPensionnyhDel.html)**.

*Замечание 2*: [не оставляйте дела в РБД, чтобы не мешать работать с дан](mk:@MSITStore:D:/local/raion_r/HELP_GISSZ.chm::/HELP_DOCS/PoryadokRabotyPoUtverzhdeniyuPensionnyhDel.html)[ным лицом по другим делам. Дела из ОБД доступны другим пользователям](mk:@MSITStore:D:/local/raion_r/HELP_GISSZ.chm::/HELP_DOCS/PoryadokRabotyPoUtverzhdeniyuPensionnyhDel.html)  [и в Комитете.](mk:@MSITStore:D:/local/raion_r/HELP_GISSZ.chm::/HELP_DOCS/PoryadokRabotyPoUtverzhdeniyuPensionnyhDel.html) 

### <span id="page-7-0"></span>*[Формирование ходатайства в Комитет](mk:@MSITStore:D:/local/raion_r/HELP_GISSZ.chm::/HELP_DOCS/PoryadokRabotyPoUtverzhdeniyuPensionnyhDel.html)*

Ходатайство в Комитет формируется как новое назначение материальной помощи, т.е. при выделении помощи в районе (либо при отказе, если не хватает средств) дело утверждается, затем берется на редактирование и заново вводится заявление, а после проверки права, если лицо имеет право, следует нажать кнопку **Добавить** и набрать информацию, введя дату отказа и причину отказа **Переадресация**. Следует также написать примечание

(в Комитете оно будет видно при просмотре ходатайств). В примечание вносится произвольная информация.

Для сохранения данных в РБД нажмите кнопку **Сохранить**.

Далее дело сохраняется в ОБД, как и в случае оказания материальной помощи в районе (либо отказа). При сохранении дела в ОБД сохраняется и ходатайство, а на экране появится сообщение:

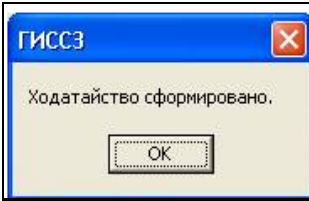

# <span id="page-8-0"></span>*[Просмотр дел по материальной помощи](mk:@MSITStore:D:/local/raion_r/HELP_GISSZ.chm::/HELP_DOCS/Mat_help_FSZN.files/image006.jpg)*

Дела по материальной помощи можно просмотреть в программе **Контроль выплаты**, выбрав пункт меню **Списки / Дела по мат. помощи**.

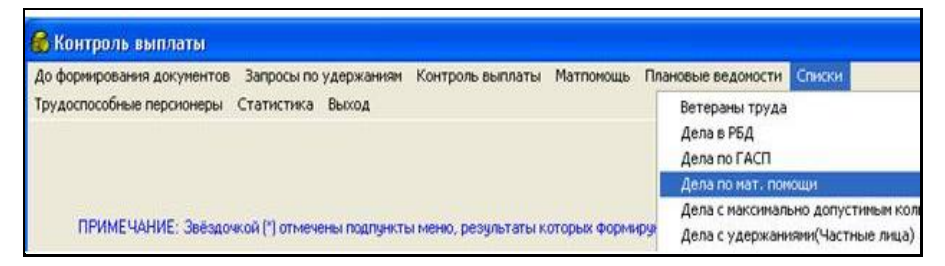

Далее введите дату начала и конца назначения материальной помощи в формате *dd.mm.yyy*y и получите данные, содержащие поля: *№ дела*, *ФИО получателя*, *Адрес получателя*, *Сумма*, *Дата назначения*, *Дата обращения*, *Сохранено в ОБД*, *Вид назначения*, *Способ выплаты*, *Причина*, *№ назначения*, *Состояние дела*.

Результат можно сохранить в формате Excel.

# <span id="page-8-1"></span>*[Обработка ходатайств районов в Комитете](mk:@MSITStore:D:/local/raion_r/HELP_GISSZ.chm::/HELP_DOCS/Mat_help_FSZN.files/image008.jpg)*

- Выбор ходатайства.
- Открытие дела по кнопке **Дело**.
- Проверка права.
- Заполнение информации.
- Формирование сообщения.
- Сохранение данных в ОБД.
- Формирование распоряжения.

1. Из главного меню выберите **Состояние дел / Ходатайство мат. помощь**. Отобразиться форма, на которой показаны сформированные районами новые ходатайства.

Выбор производится в соответствии с установленными переключателями. Можно выбрать только обработанные в Комитете или все ходатайства (новые и обработанные).

Можно также отсортировать ходатайства по дате заявления, по организации, сформировавшей ходатайство или по причине обращения, установив соответствующий переключатель сортировки. Не обработанные в Комитете ходатайства выбираются при переключателе **новые**.

2. Установив курсор на записи, выберите из списка ходатайство, с которым будете работать. Перейдите к форме **Результат поиска**. Для входа в дело перейдите на вкладку **Мат. помощь** и нажмите кнопку **Открыть дело**.

3. Установите курсор на запись с незаполненной суммой и причиной отказа **Переадресация**. В случае, если установлен курсор на назначение с введенной суммой либо не с причиной отказа **Переадресация**, появится сообщение **Не ходатайство**.

4. Нажмите кнопку **Ходатайство**[, на экране появится форма с незапол](mk:@MSITStore:D:/local/raion_r/HELP_GISSZ.chm::/HELP_DOCS/Main_menu.html)[ненными полями.](mk:@MSITStore:D:/local/raion_r/HELP_GISSZ.chm::/HELP_DOCS/Main_menu.html)

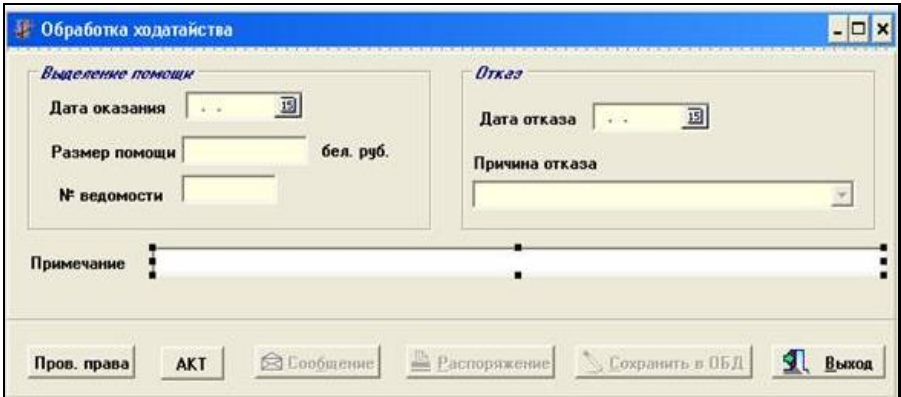

5. Для ввода информации [из ходатайства нажмите кнопку](mk:@MSITStore:D:/local/raion_r/HELP_GISSZ.chm::/HELP_DOCS/Mat_help_FSZN.files/image010.jpg) **Пров. права**. Если право имеется, появится сообщение **Имеет право**.

Если лицо не имеет права, то появится сообщение **Не имеет права** с причиной отказа.

6. Если помощь оказывается, то заполните поля **Дата оказания**, **Размер помощи** и **№ ведомости**.

Если в помощи отказывается, то заполните поля **Дата отказа** и **Причина отказа**.

Поле **Примечание** – не обязательное. При его заполнении информация также будет видна в районе.

7. Сформируйте распоряжение об оказании материальной помощи в формате Word.

8. Сохраните информацию. Информация сохраняется в ОБД и формируются данные для передачи в **Управление**, которое направило ходатайство.

9. Сформируйте сообщение лицу о выделении материальной помощи (отказе в выделении помощи) в формате Word.

10. Щелкните кнопку **Выход**, произойдет переход на вкладку **Мат. помощь**.

11. Щелкните кнопку **Выход** для обновления данных на форме.

#### <span id="page-10-0"></span>**Денежная помощь на оздоровление**

Денежная помощь на оздоровление выплачивается лицам, которые не использовали свое право на санаторно-курортное лечение или оздоровление в истекшем календарном году.

Для формирования списка лиц необходимо:

1. Выбрать пункт меню **Поиск / Формирование списка для выплаты/ на оздоровление**:

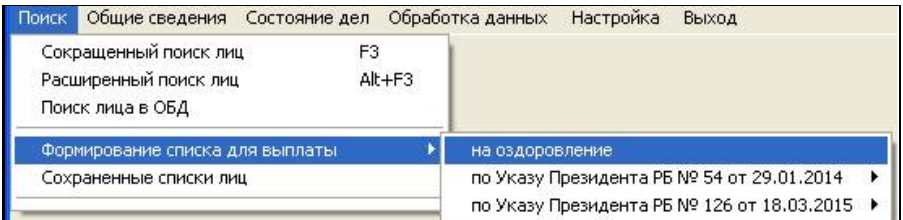

Автоматически сформируется список лиц, имеющих право на получение денежной помощи:

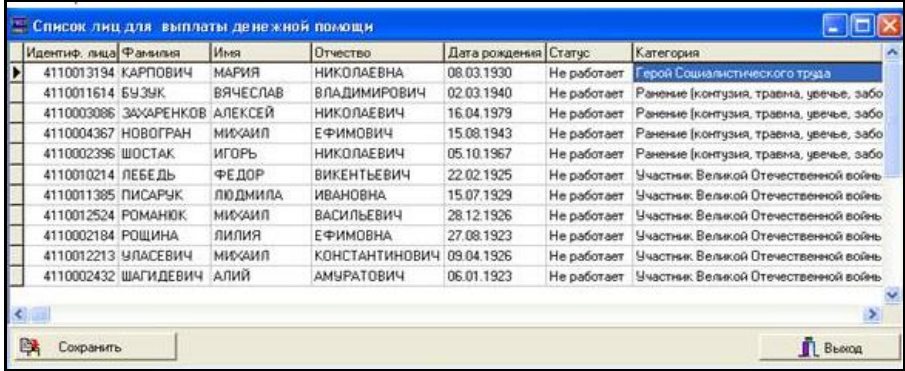

2. Сохранить список, щелкнув по кнопке **Сохранить**. Сохраненный список будет иметь вид:

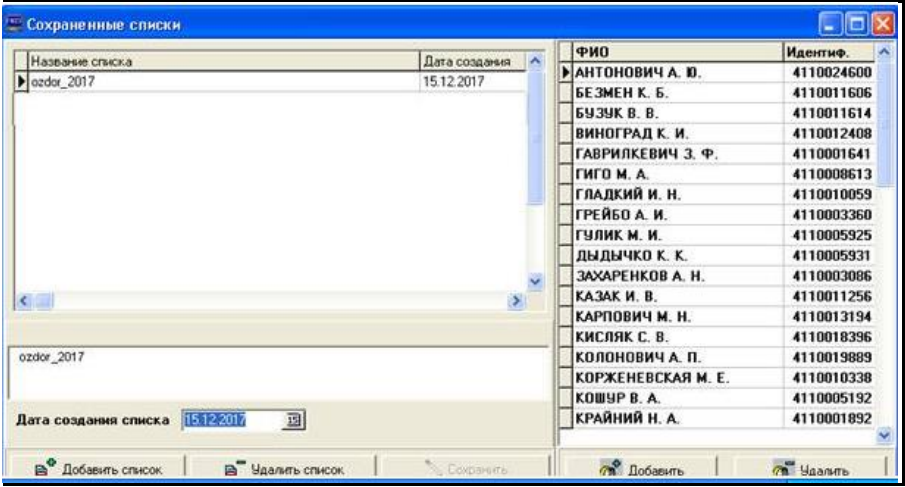

3. Щелкнуть по кнопке **Компенсации** (**на оздоровление**).

4. Выделить тех, кто пользовался в текущем году путевкой, выделение подсветиться зеленым цветом:

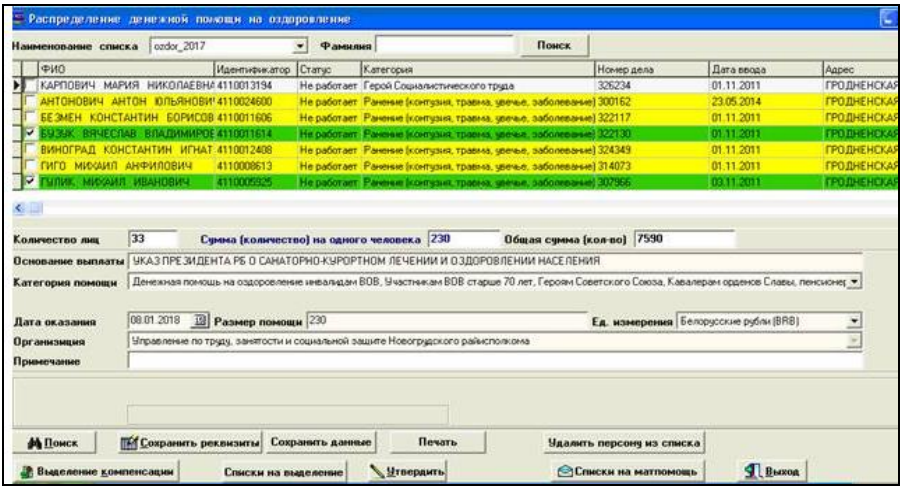

5. Ввести **Дату** оказания денежной помощи на оздоровление.

6. Щелкнуть по кнопке **Сохранить реквизиты**.

7. Щелкнуть по кнопке **Сохранить данные**, на форме остаются строки зеленного цвета:

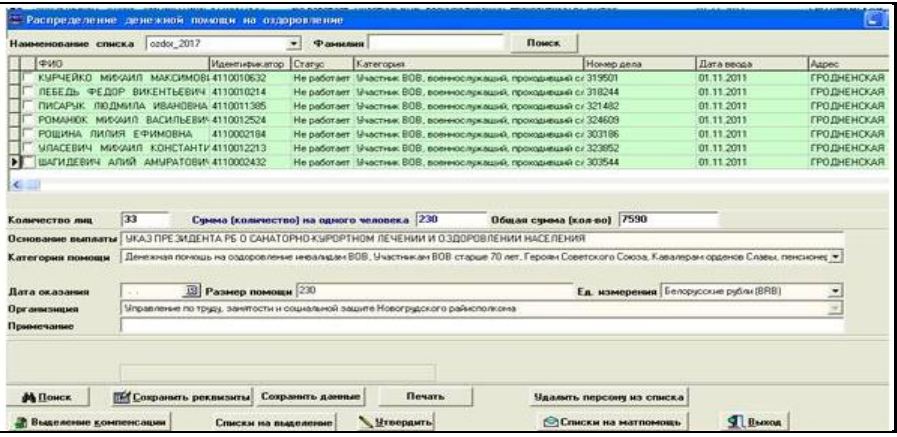

Изменится количество лиц и общая сумма.

Щелкнуть кнопку **Выделение компенсации**, программа сформирует денежную помощь.

Если обнаруживается недостаток каких-то данных, то в колонке **Текст ошибки** будет записан текст ошибки.

Текст в колонке **Состояние** измениться на **Компенсация за неиспользованную путевку назначен**:

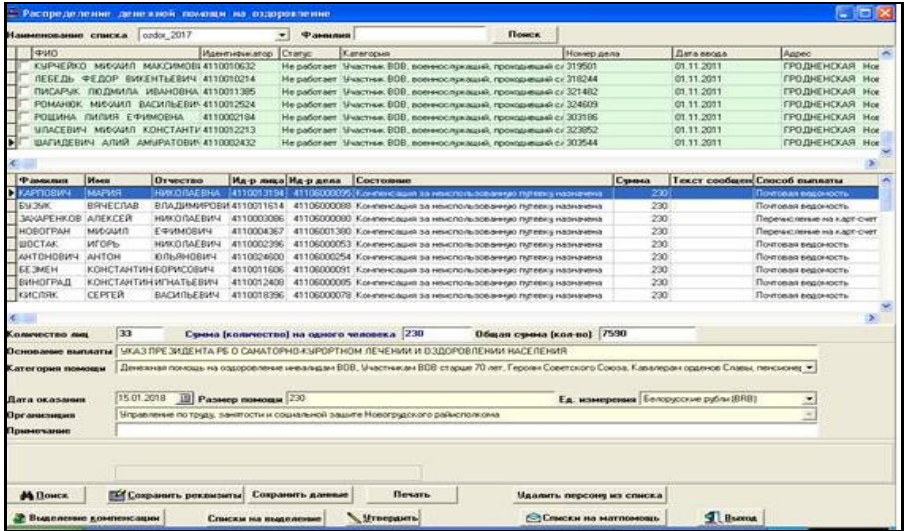

Необходимо, чтобы в колонке **Текст ошибки** не было ошибки.

8. Щелкнуть по кнопке **Списки на выделение**, сформируется список лиц на выделение денежной помощи на оздоровление в формате Excel.

9. Щелкнуть по кнопке **Утвердить**, колонка **Состояние** на форме **Распределение денежной помощи на оздоровление** меняется на **Компенсация за неиспользованную путевку утверждена**.

10. Щелкнуть по кнопке **Списки на матпомощь**, сформируется документ со списком лиц под именем **Протокол** в формате документа Word, которым денежная помощь на оздоровление утверждена.

# <span id="page-13-0"></span>**Web-приложение: материальная помощь из ФСЗН**

Для работы с web-приложением: материальная помощь из ФСЗН необходимо войти в приложение:

- 1. Вставить флешку с ключевой информацией.
- 2. Запустить Internet Explorer (версии не ниже 11).
- 3. Ввести IP-адрес web-сайта с ГИССЗ.
- 4. Ввести пароль доступа к флешке.
- 5. Подтвердить сертификат:

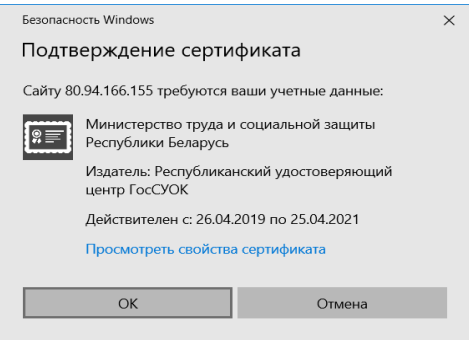

6. Ввести имя пользователя и пароль:

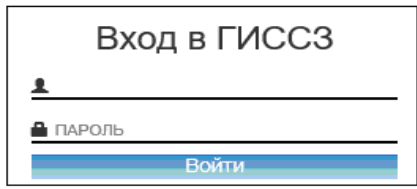

Общая схема назначения материальной помощи:

1. Найти лицо, подающее заявление в ГИССЗ.

2. Открыть дело материальной помощи и взять на редактирование (или создать новое дело, если дела нет или есть только закрытое).

3. Если нуждающийся ребенок или недееспособный, то для нового дела добавить в дело нуждающегося, обратив внимание на роли (получатель подавал заявление – он уже в деле есть).

4. Проверить характеристики нуждающегося.

- 5. Ввести адресацию выплаты.
- 6. Проверить право для нуждающегося.
- 7. Внести данные для назначения (или отказа).

8. Вывести и распечатать сообщение (распоряжение, акт).

9. Сохранить в основной базе данных (ОБД).

Для назначения материальной помощи в Web-приложении необходимо выполнить следующие действия:

1. Осуществить поиск нуждающегося или лица, подающего заявление, если нуждающийся ребенок или недееспособный: **Поиск / Сокращенный поиск**.

2. Ввести параметры поиска и нажать **Найти**:

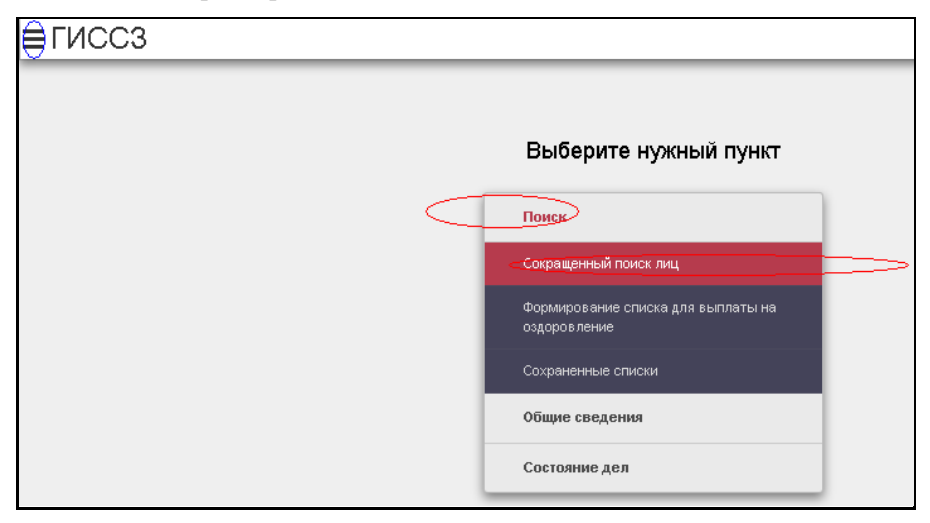

4. Или из бокового меню выбрать **Поиск**:

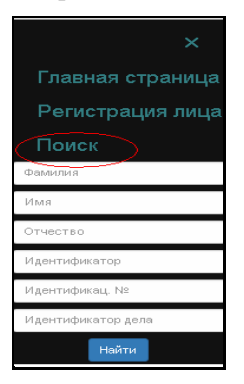

# 5. Выделить нужную запись:

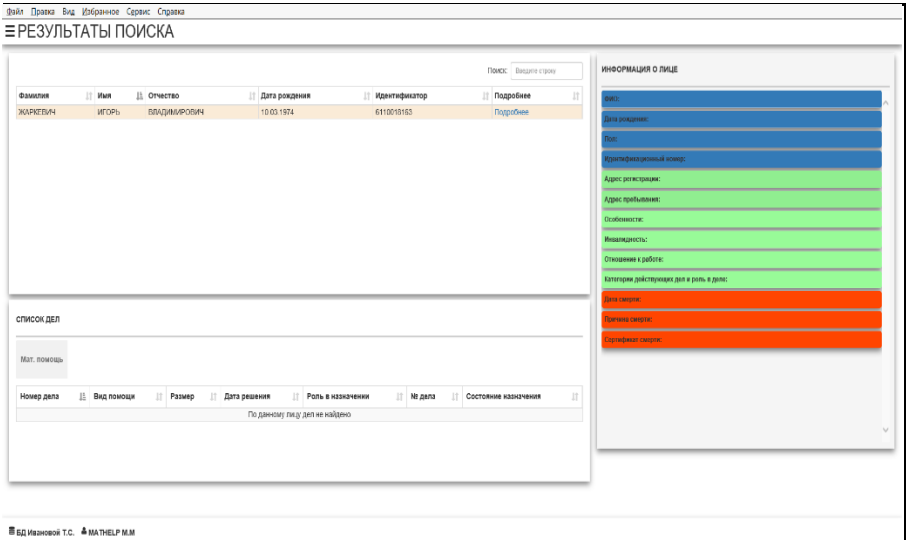

Выбранная запись выделяется цветом, справа – информация о лице, внизу – имеющиеся назначения (если много прав у пользователя надо перейти на закладку мат. помощь):

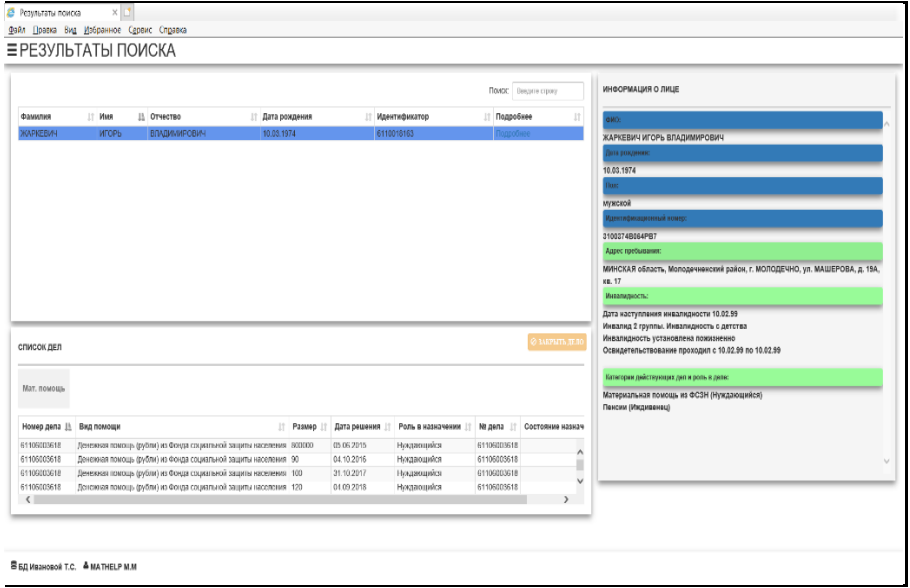

5. Перейти на форму **СУЩЕСТВУЮЩИЕ ДЕЛА** двойным щелчком мыши на записи:

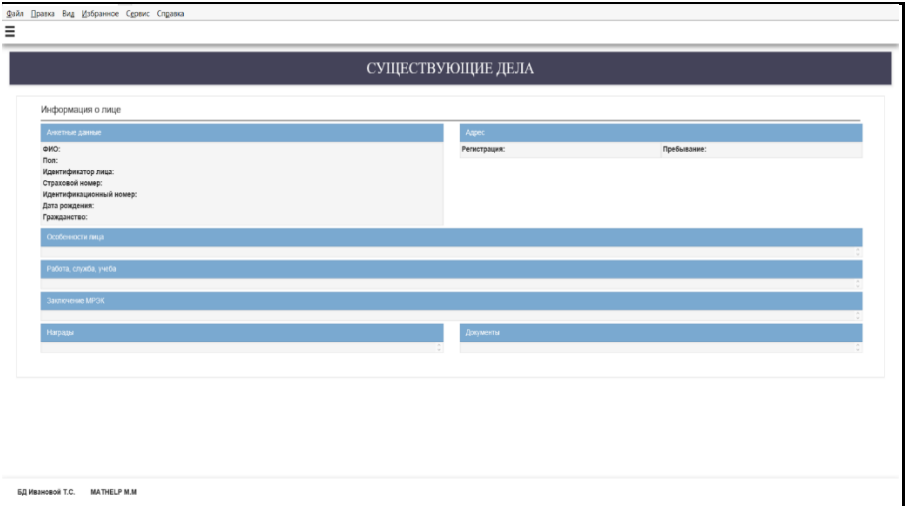

6. Щелчок мыши на строке **СУЩЕСТВУЮЩИЕ ДЕЛА**, отобразятся дела материальной помощи.

При наведении курсора на желтый прямоугольник – кнопки **Открыть дело** и **Закрыть дело**.

Открыть дело и ввести новое назначение:

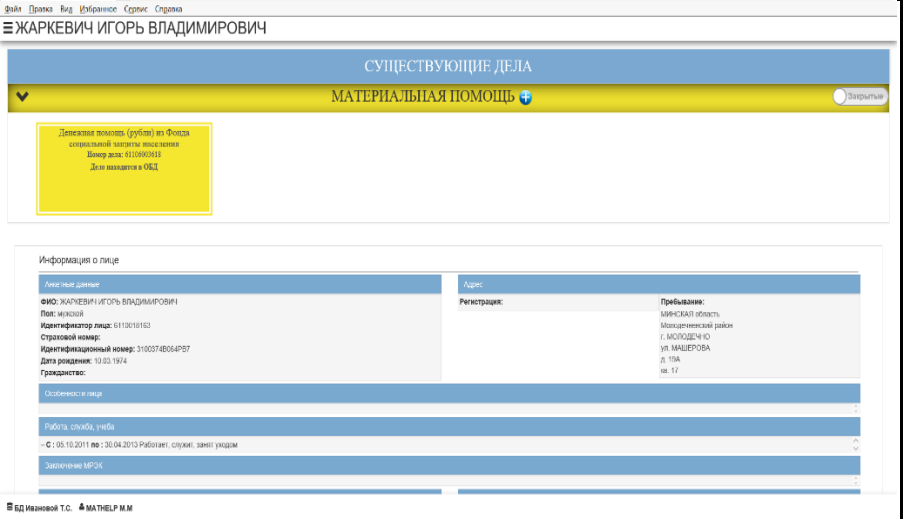

7. Нажать на кнопке **+** на строке **Материальная помощь**, чтобы начать новое дело. Вид формы следующий:

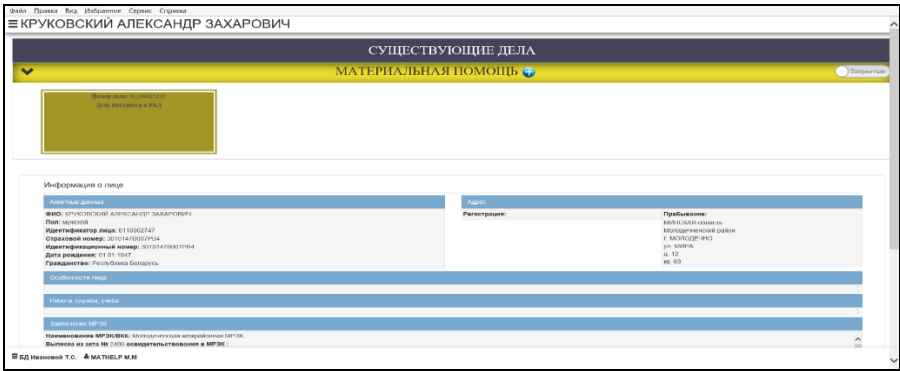

8. Нажать кнопку **Закрытые** на строке **Материальная помощь**, если есть закрытые дела, цвет изменится на голубой:

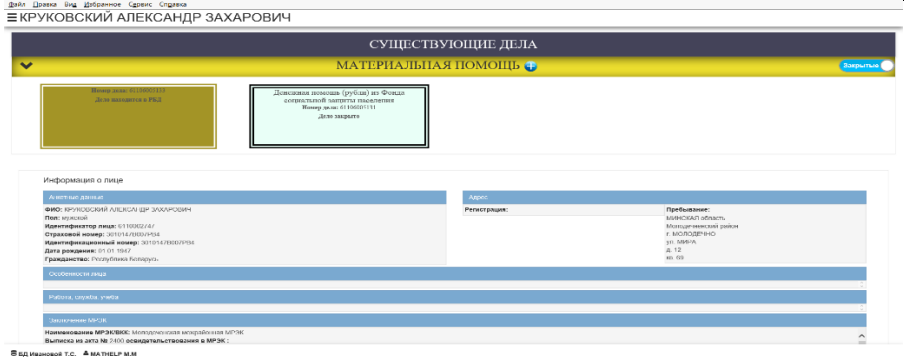

#### 9. Нажать кнопку открыть дело для его просмотра:

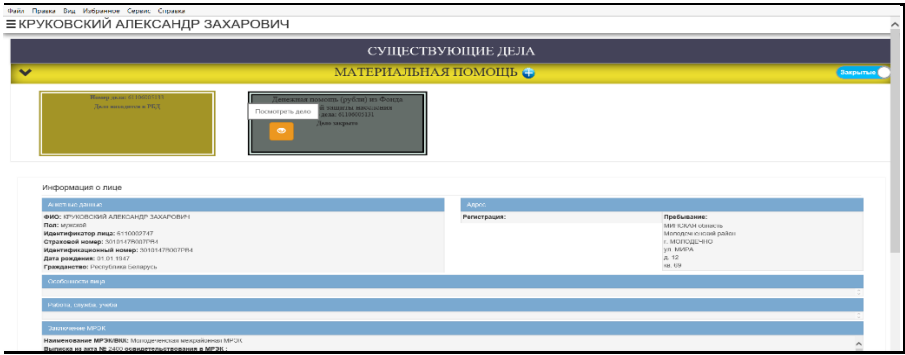

10. Выбрать назначение для просмотра, выбранная строка выделяется зеленым цветом:

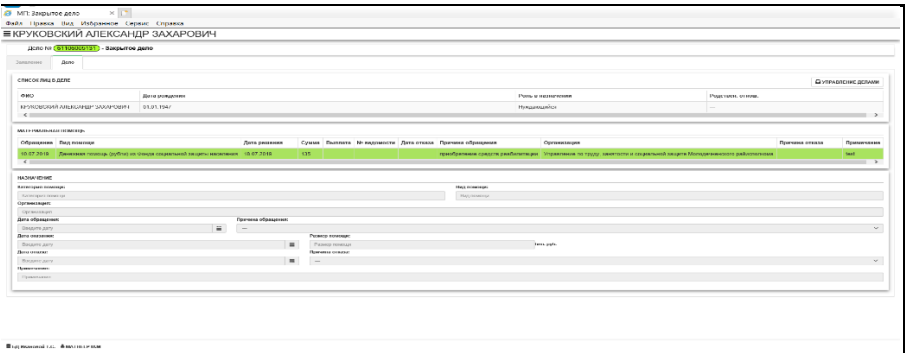

Закрытые дела не редактируются.

Для возврата кнопка  $\Box$  Управление делами

11. Щелкнуть мышью на заглавии **СУЩЕСТВУЮЩИЕ ДЕЛА** для продолжения работы с новым делом в РБД.

Отобразятся дела материальной помощи.

Щелкнуть кнопку **Открыть дело**.

Для закрытия кнопка **Закрыть дело**. Дела закрываются только в случае смерти нуждающегося:

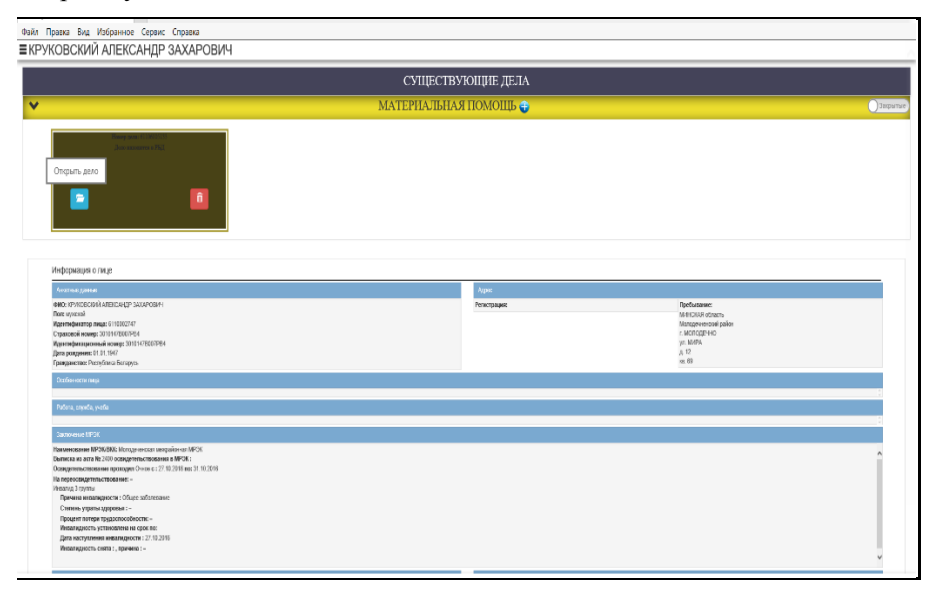

12. Указать получателю роль **Получатель выплаты**, если нуждающийся ребенок или недееспособный, нажать кнопку  $\overline{1}$  побавить пино в лепо

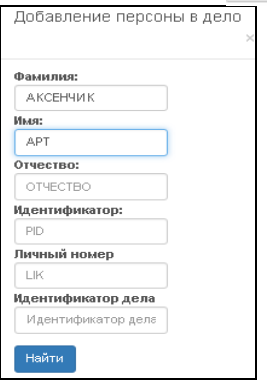

13. Ввести данные для поиска и нажать кнопку **Найти**.

14. Выделить запись найденного лица и нажать кнопку **Добавить в дело**:

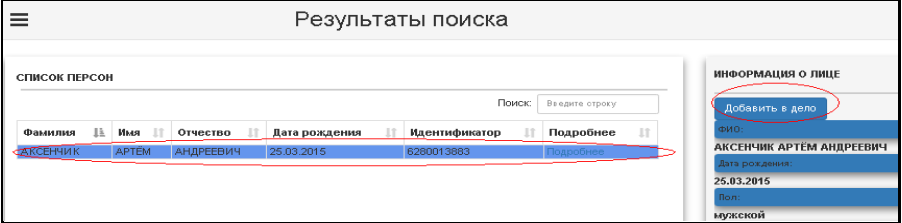

Добавить лицо можно только в новое дело, а для дел, что были взяты из ОБД, лица не добавляются и не удаляются.

15. Если нуждающийся ребенок или недееспособный, то нуждающийся – ребенок. В деле может быть только один нуждающийся.

16. Если есть дело для ребенка, а получатель тоже нуждается и у него нет отдельного дела, то надо завести другое дело, предварительно закрыв дело ребенка. Если обратились одновременно, то после оформления нового дела обратитесь к разработчику, чтобы открыть закрытое дело для его редактирования.

17. Если есть отдельные действующие дела для ребенка и получателя, то следует открыть дело для нового назначения, обратив внимание на то, чье дело.

18. Перейти на закладку **Заявление**. Ввести:

**Дату обращения** и **Регистрационный номер заявления**;

выбрать представленный документ;

 нажать кнопку **Сохранить заявление**, появится сообщение **Заявление сохранено**;

# красного цвета сообщения свидетельствуют об ошибках;

- для печати заявления нажать кнопку **Печать**;
- для обновления информации нажать кнопку **F5**.

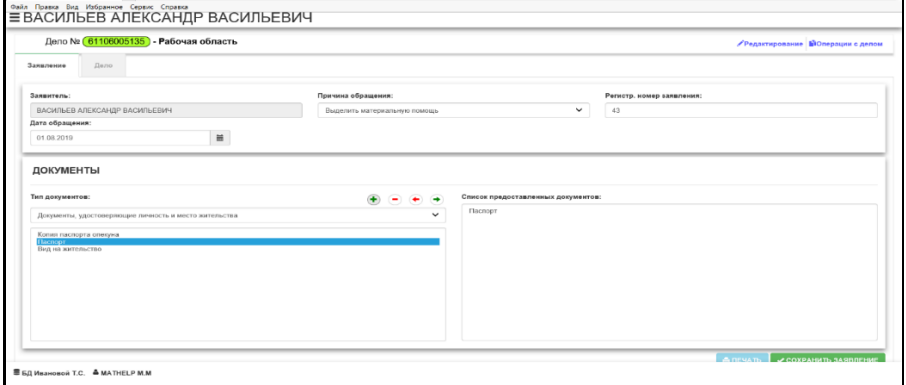

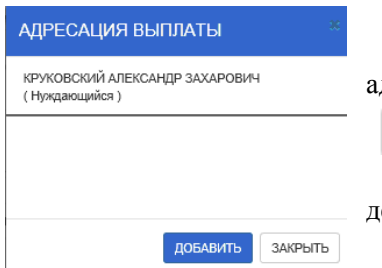

19. Перейти на закладку **Дело**. Выделить строку с персоной и ввести

адресацию выплаты, нажав кнопку

• АДРЕСАЦИЯ ВЫПЛАТЫ

Должен быть тот, кто получает, если в деле есть получатель кроме нуждающегося. Если нет данных адресации выплаты, то нажать кнопку **Добавить**:

.

- 20. Выбрать способ выплаты и нажать кнопку **Выбрать**:
- 21. Нажать кнопку **Сохранить**:

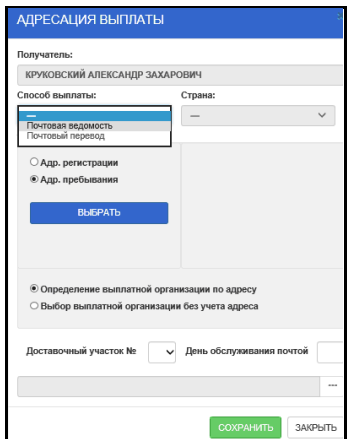

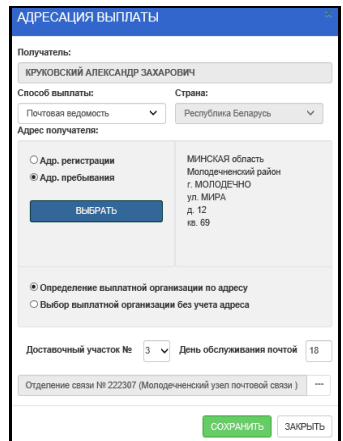

22. Нажать кнопку **Закрыть** после получения сообщения **Запись сохранена**.

23. Для изменения адресации выплаты нажать кнопку **Изменить**.

24. Для удаления нажать кнопку **Да** и внести новые данные, нажав кнопку **Добавить**:

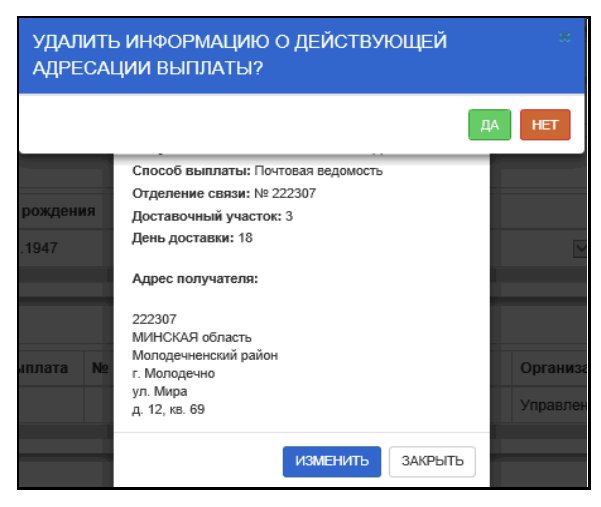

25. Проверить право, нажав кнопку **Проверка права**:

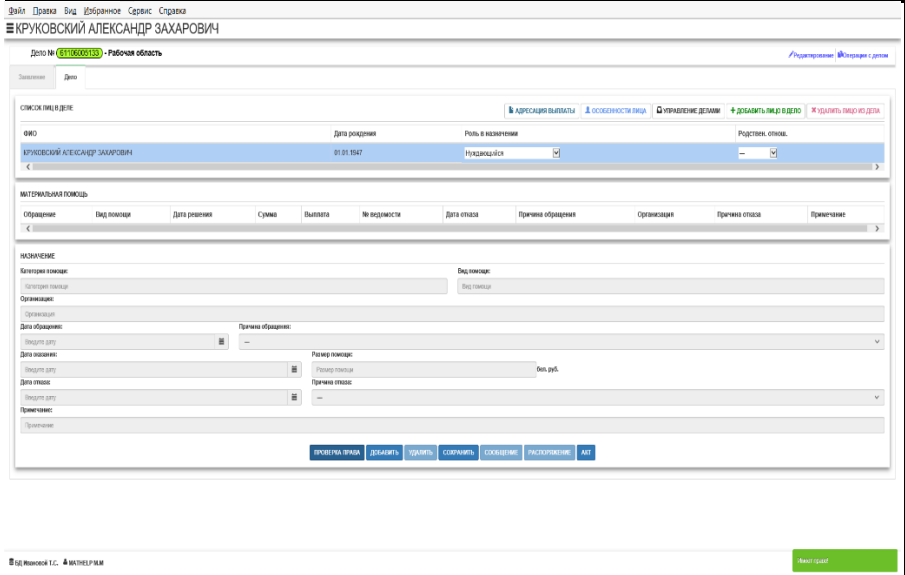

26. Нажать кнопку **Добавить**, если имеется право.

Ввести данные и сохранить.

Если есть ошибки при заполнении – всплывают сообщения в правом углу. Если сохранено – сообщение в углу справа зеленым:

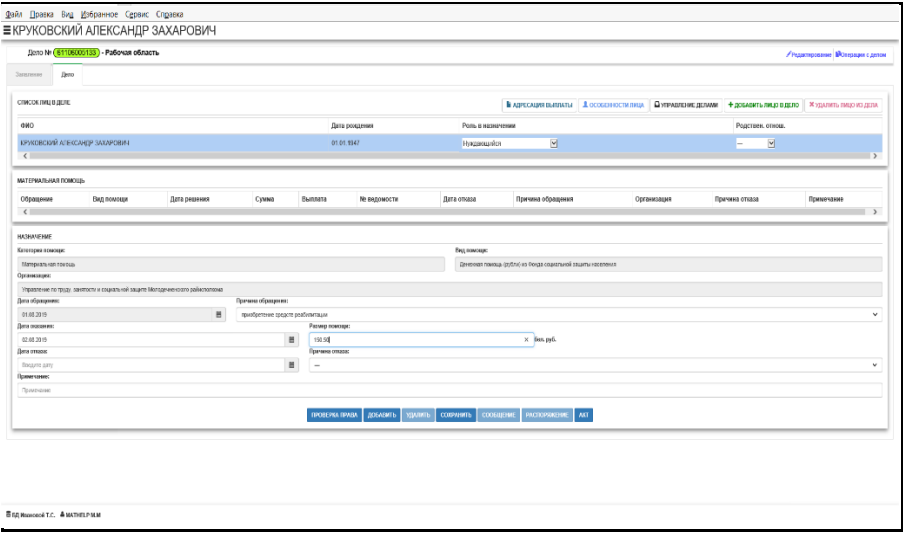

27. Если нет права, то для нуждающегося проверить особенности лица на закладке **Дело**, нажав кнопку **Особенности лица**:

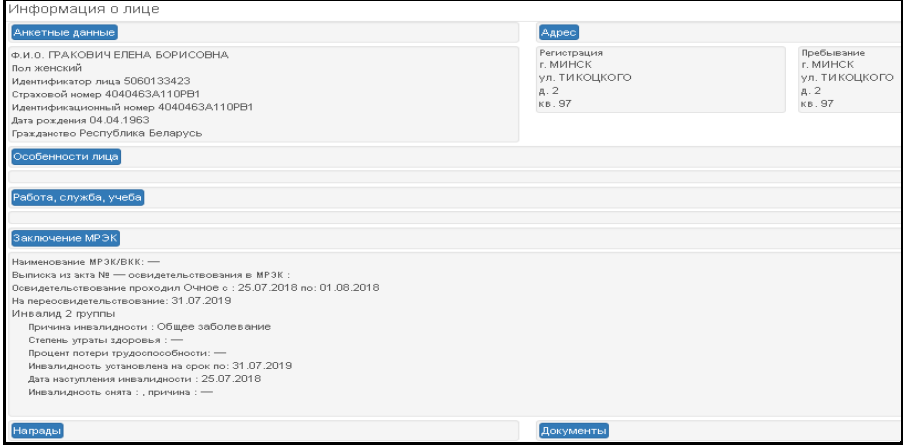

28. Закладка **Заключения МРЭК** для материальной помощи используется только для просмотра, не редактируется. Инвалидность вводится на пенсиях или пособиях и работе.

29. **Сообщение**, **распоряжение**, **акт** вызываются по соответствующим кнопкам, если курсор установлен на записи с новым назначением, пока дело не сохранено в ОБД:

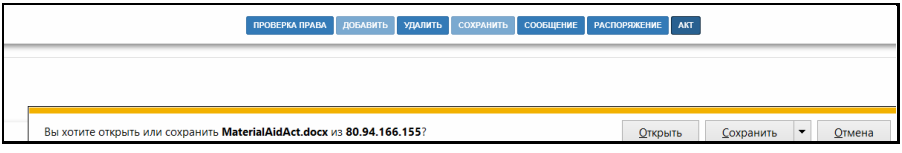

30. При открытии документа нажать кнопку **Разрешить**:

![](_page_23_Picture_3.jpeg)

31. Форма **Акта**, для редактирования нажать кнопку **Разрешить редактирование**:

![](_page_23_Picture_55.jpeg)

32. Сохранить в ОБД, нажав кнопку **Операции с делом**, появится окно:

![](_page_24_Figure_1.jpeg)

Нажать кнопку **Скопировать дело в ОБД**:

![](_page_24_Picture_161.jpeg)

Щелкнуть кнопку **Закрыть**. Если все хорошо, то появится сообщение **Дело скопировано в ОБД** зеленым цветом.

В случае ошибки сохранения в ОБД появляется красное сообщение **В деле нет обработанных назначений**.

Например, не внесли адресацию выплаты, а сделали проверку права и набрали данные по назначению, а потом вернулись и ввели адресацию выплаты, или что-то исправили в заявлении и заново его сохранили.

В таких случаях следует заново делать проверку права, нажать кнопку **Добавить** и внести данные для сохранения назначения.

Нажать кнопку **F5**, проверить внесенные данные, сохранить, нажать кнопку **Операции с делом**.

33. Кнопка • УПРАВЛЕНИЕ ДЕЛАМИ переводит на форму существующих дел.

*Замечание*:

 Для изменения масштаба отображения нажать одновременно клавиши **CTRL** и **+** или **CTRL** и **–**. Клавиши **CTRL** и **0** – это масштаб 100%.

 Нажав клавишу **F11**, получим полноэкранный режим работы (во весь экран). Чтобы возвратиться к обычному режиму, следует повторно нажать **F11**.

 Если на экране не помещаются все данные, то перемещение по страницам производится с помощью кнопок **Предыдущая** и **Следующая**.

Быстрый поиск выполняется в поле

![](_page_24_Picture_15.jpeg)

 Фильтры для каждого столбца позволяют быстро отфильтровать нужные данные по выбранному из выпадающего списка фильтру при щелчке мыши на нем.

 В случае смерти нуждающегося дело закрывается при нажатии на кнопку **Закрыть дело**. При закрытии дела указывается дата закрытия.

По закрытым делам выплата не производится.

Закрытые дела не редактируются.

 Для ввода нового назначения по материальной помощи, если есть закрытое дело, следует заводить **новое дело** по материальной помощи.

34. Форма отчетов по материальной помощи:

![](_page_25_Picture_59.jpeg)

35. Обработка ходатайств в Комитете: меню **Состояние дел** / **Ходатайство материальная помощь** / установить курсор на назначении с переадресацией / нажать кнопку **Ходатайство**:

![](_page_25_Picture_60.jpeg)

36. Выполнить проверку права и заполнение данных на форме / нажать последовательно кнопки **сообщение, распоряжение, сохранение в ОБД, выход**:

![](_page_26_Picture_43.jpeg)

37. Форма отчетов по материальной помощи: пункт меню **Общие сведения / Отчеты по материальной помощи**:

![](_page_26_Picture_44.jpeg)

<span id="page-26-0"></span>38. Для корректного завершения работы вызвать боковое меню при нажатии левой клавиши мыши на кнопку  $\equiv$  / Выход из системы.

# **АВТОМАТИЗИРОВАННАЯ СПРАВОЧНО-СТАТИСТИЧЕСКАЯ СИСТЕМА ПО ТРУДУ И СОЦИАЛЬНОЙ ЗАЩИТЕ (АССС «ТРУД И СОЦЗАЩИТА»)**

### <span id="page-27-0"></span>**Назначение системы**

Автоматизированная справочно-статистическая система по труду и социальной защите (АССС «Труд и соцзащита») предназначена для создания единой электронной базы данных, содержащей статистические и аналитические формы ведомственной и государственной нецентрализованной отчетности по различным направлениям деятельности системы Минтруда и соцзащиты и подчиненных ему организаций, а также организации централизованного хранения данной информации и оперативного доступа к ней специалистов.

*Назначение системы*: создание единого электронного банка данных показателей по направлениям деятельности Минтруда и соцзащиты, автоматизация и оптимизация отчетно-статистической деятельности, оказание оперативной информационной поддержки органов государственного управления при проведении социально-экономической политики.

*Основные функции*:

– создание электронных форм сбора данных с помощью визуальных мастеров;

– ввод, редактирование и хранение отчетных показателей в ручном режиме;

– загрузка отчетных показателей из смежных и внешних информационных ресурсов и систем в автоматическом режиме;

– агрегирование показателей и формирование отчетных показателей по области и республике;

– отображение показателей в наглядных картографическом, графическом и табличном видах, обеспечение их экспорта и печати данных;

– навигационный поиск информации в электронном каталоге по заданным критериям;

– оповещение пользователей и операторов системы о загрузке/выгрузке данных из/в АССС «Труд и соцзащита»;

– формирование архива, обеспечивающего возможность эксплуатации форм отчетности, действующих в старой и новой редакции.

# <span id="page-27-1"></span>**Электронные формы (отчеты) в работе специалистов по назначению и выплате материальной помощи**

Каждый пользователь системы имеет свою учетную запись, определяющую полномочные права доступа к информационным ресурсам системы:

![](_page_28_Picture_76.jpeg)

Электронная отчетная форма системы представляет собой электронную таблицу, опубликованную в веб-приложении системы, предназначенную для последующего ее заполнения отчетными показателями.

Сводный электронный отчет системы представляет собой электронную таблицу, опубликованную в веб-приложении системы и предназначенную для просмотра сводных показателей, автоматически формирующихся из электронных отчетных форм.

Категории электронных форм (отчетов):

- 1. Электронные отчетные формы АССС «Труд и соцзащита»:
	- 1.1 формы, заполняемые пользователями первичными данными в ручном режиме;
	- 1.2 формы, заполняемые первичными данными, поступающими из смежных информационных систем в автоматизированном режиме.

2. Сводные электронные отчеты, которые содержат сводные показатели. Аналитическая подсистема представляет собой перечень форм ведомственной и государственной нецентрализованной отчетности в виде гипертекстовых ссылок:

![](_page_28_Picture_77.jpeg)

Переход к работе с **Аналитической подсистемой** можно осуществить двумя способами:

– выбрать пункт **Аналитическая подсистема** горизонтального меню;

– выбрать пункт **Аналитическая подсистема** в области **Вертикальное меню**.

В Аналитической подсистеме пользователь в соответствии с установленными правами доступа может осуществлять:

– заполнение (ввод) и редактирование электронных отчетных форм первичными данными (паспорт);

– просмотр электронных отчетных форм (паспортов) и сводных электронных отчетов по формам ведомственной и государственной нецентрализованной отчетности.

Электронная форма отчетности состоит из:

– наименования отчета;

– паспорта (раздела, содержащего первичную информацию);

– сводного отчета (раздела, содержащего сводные показатели за отчетный период).

Для заполнения электронной отчетной формы первичными данными в режиме on-line пользователю необходимо в Аналитической подсистеме выбрать наименование электронной отчетной формы ведомственной или государственной нецентрализованной отчетности и перейти по ссылке на паспорт формы.

Порядок заполнения электронной отчетной формы первичными данными следующий:

1. в области **Управление отчетом** выбрать отчетную дату и наименование отчитывающейся организации;

2. в области **Панель инструментов** нажать кнопку **Обновить**, в рабочей области над табличным представлением данных должны отобразиться наименование выбранной организации и выбранная отчетная дата;

3. в пустые ячейки сформированной таблицы внести отчетные показатели, а также заполнить данные о руководителе организации и ответственном специалисте;

4. нажать кнопку **Сохранить данные** на **Панели инструментов**.

Специалисты по назначению и выплате материальной помощи в своей работе используют следующие электронные формы (отчеты):

– **с17** Сведения о лицах, страдающих зависимостью от психоактивных веществ (ПАВ), а также лицах, освободившихся из мест лишения свободы, состоящих на учете в территориальном центре социального обслуживания населения;

– **с16** Сведения об оказании социальных услуг в форме социального обслуживания в замещающей семье;

– **р9** Сведения о работе территориальных центров социального обслуживания населения;

– **р11** Сведения о численности работников, заработной плате и объемах финансирования;

– **р10** Сведения о состоянии информатизации.

# **Экспорт форм из АССС «Труд и соцзащита»**

Для выполнения экспорта данных электронных форм из АССС «Труд и соцзащита**»** в Microsoft Excel необходимо:

1. отобразить электронную форму на экране;

2. нажать на кнопку **Книга Excel** на панели инструментов, откроется окно **Параметры экспорта в Excel**:

<span id="page-30-0"></span>![](_page_30_Picture_170.jpeg)

3. выбрать необходимые параметры и щелкнуть кнопку **ОК**, откроется диалоговое окно, в котором выберите операцию с выгружаемым файлом:

– кнопка **Открыть** – файл будет открыт в Microsoft Excel;

– кнопка **Сохранить** – для сохранения файла;

– кнопка **Отмена** – операция экспорта будет отменена.

Для наглядности выполнения анализа представленных данных в Microsoft Excel:

1. включите отображение сетки и заголовков строк и столбцов: вкладка **Вид** / группа **Показать** / включить флажки **Сетка** и **Заголовок**;

2. снимите стиль ссылок **R1C1**: **Файл** / **Параметры** / параметр **Формулы** / группа **Работа с формулами** / снять флажок **Стиль ссылок R1C1**.

Для выполнения экспорта данных электронных форм из АССС «Труд и соцзащита» в RTF/PDF необходимо:

1. отобразить электронную форму на экране;

2. нажать на кнопку **Документ в формате RTF** либо **Документ в формате PDF** на панели инструментов, откроется диалоговое окно, в котором выберите операцию с выгружаемым файлом:

– кнопка **Открыть** – файл будет открыт в соответствующей программе;

– кнопка **Сохранить** – для сохранения файла;

<span id="page-31-0"></span>– кнопка **Отмена** – операция экспорта будет отменена.

# **АНАЛИЗ И ОБРАБОТКА ДАННЫХ О НАЗНАЧЕНИИ МАТЕРИАЛЬНОЙ ПОМОЩИ СРЕДСТВАМИ MICROSOFT OFFICE**

# <span id="page-32-0"></span>**Анализ и обработка данных о назначении материальной помощи средством Microsoft Excel**

Создайте список средством Microsoft Excel, содержащий поля:

- № дела;
- ФИО получателя;
- Адрес получателя;
- Сумма;
- Дата назначения;
- Дата обращения;
- Сохранено в ОБД;
- Вид назначения;
- Способ выплаты;
- Причина;
- № назначения;
- Состояние дела.

Результат созданного списка:

![](_page_32_Picture_316.jpeg)

Заполните созданный список данными и сохраните.

Выполните следующий анализ списка:

1. Переименуйте лист, где находиться список на **СписокЛиц**: щелкните правой клавишей мыши по имени листа со списком / **Переименовать** / ввести имя **СписокЛиц** / нажать клавишу **Enter**.

2. Создайте три копии листа **СписокЛиц** с именами **Сортировка, Фильтр, Итоги**, **Сводная таблица**: щелкните правой клавишей мыши по имени листа **СписокЛиц** / **Переместить или скопировать** / переместить в конец / флажок **создать копию** / **Ок**.

Сортировка:

3. Выполните сортировку по **№ Дела** на листе **Сортировка** по возрастанию: вкладка **Данные** / группа **Сортировка и Фильтр** / кнопка **Сортировка** / в поле **Сортировать по** выбрать **№ Дела** / в поле **Порядок** – **От А до Я** / **Ок**.

4. Выполните многоуровневую сортировку по двум полям **Вид назначения** и **Способ оплаты**: вкладка **Данные** / группа **Сортировка и Фильтр** / кнопка **Сортировка** / в поле **Сортировать по** выбрать **Вид назначения** / в поле **Порядок** – **От А до Я** / кнопка **Добавить уровень** / в появившейся строке выберите поле **Способ оплаты** и порядок сортировки **/ Ок**.

Фильтрация:

5. Включите кнопки фильтра на листе **Фильтр**: вкладка **Данные** / группа **Сортировка и Фильтр** / кнопка **Фильтр**, появятся кнопки фильтра на названиях столбцов списка.

6. Найдите получателей, фамилии которых начинается, например на букву **К**: щелкните по кнопке фильтра на столбце **ФИО получателя** / **Текстовые фильтры** / **начинается с** / введите букву **К**.

7. Найдите получателей с суммой, например более 100: щелкните по кнопке фильтра на столбце **Сумма** / **Числовые фильтры** / **больше…** / введите сумму.

8. Найдите получателей с определенным видом назначения: щелкните по кнопке фильтра на столбце **Вид назначения** / **Текстовые фильтры** / **равно…** / введите назначение.

Итоги:

9. Найдите максимальную сумму каждого вида назначения: Отсортируйте список по полю **Вид назначения** в любом порядке / вкладка **Данные** / группа **Структура** / кнопка **Промежуточный итог** / в поле **При каждом изменении в** выберите поле **Вид назначения** / в поле **Операция** выберите **Максимум** / в поле **Добавить итоги по:** выберите поле **Сумма** / кнопка **Ок**.

10. Сверните полученные группы записей, щелкая по кнопкам со знаком **плюс** левее полученной структуры.

11. Удалите полученные итоги: вкладка **Данные** / группа **Структура** / кнопка **Промежуточный итог** / кнопка **Убрать все** / кнопка **Ок**.

12. Найдите количество получателей каждого вида назначения: Отсортируйте список по полю **Вид назначения** в любом порядке / вкладка **Данные** / группа **Структура** / кнопка **Промежуточный итог** / в поле **При каждом изменении в** выберите поле **Вид назначения** / в поле **Операция** выберите **Количество** / в поле **Добавить итоги по:** выберите поле **ФИО получателя** / кнопка **Ок**.

Сводные таблицы:

13. Найдите количество получателей в зависимости от вида назначения и способа выплаты: Активизируйте лист **Сводная таблица** / вкладка **Вставка** / группа **Таблицы** / кнопка **Сводная таблица** / выберите новый лист / кнопка **Ок** / в область **СТОЛБЦЫ** перетащите поле **Вид назначения** / в область **СТРОКИ** перетащите поле **Способ выплаты** / в область **ЗНА-ЧЕНИЯ** перетащите поле **ФИО получателя**.

14. Найдите общую сумму выплат в зависимости от вида назначения и способа выплаты.

Диаграммы:

15. Постройте объемную диаграмму с группировкой, отображающую сумму выплат по получателю на листе **СписокЛиц**: Выделите столбцы **Фио получателя** и **Сумма** / вкладка **Вставка** / раскрыть группу **Диаграммы** / в окне **Вставка Диаграммы** выберите вкладку **Все диаграммы** / **Гистограмма** / **Объемная гистограмма с группировкой** / **Ок**.

16. Переместите диаграмму на отдельный лист: щелкните правой клавишей мыши по диаграмме / Переместить диаграмму / **на отдельном листе** / введите имя листа **Диаграмма** / **Ок**.

Условное форматирование:

17. Примените на листе **СписокЛиц** условное форматирование с ячейкам с суммой, чтобы суммы меньше, например **100**, окрашивались в **красный** цвет: выделите диапазон ячеек с суммами / вкладка **Главная** / группа **Стили** / кнопка **Условное форматирование** / **Правила выделения ячеек** / **Меньше**… / ввести **100** / выбрать красный цвет / **Ок**.

18. Удалите созданное правило условного форматирования: выделите диапазон ячеек с суммами / вкладка **Главная** / группа **Стили** / кнопка **Условное форматирование** / **Удалить правила** / **Удалить правила из выделенных ячеек**.

Вычисления:

19. На листе **СписокЛиц** добавьте новый столбец с именем **Дополнительная Сумма**.

20. Каждому получателю добавьте дополнительную сумму в размере 50 рублей, если основная сумма меньше 100: выделите ячейку с дополнительной суммой первого получателя / вставьте формулу **=ЕСЛИ(D2<100;50;0)**, где D2 – адрес ячейки с основной суммой.

# <span id="page-34-0"></span>**Представление информации о назначении и выплате материальной помощи средством Microsoft Word**

Форма **распоряжения** об оказании материальной помощи, согласно инструкции о порядке оказания нуждающимся пожилым и нетрудоспособным гражданам материальной помощи из средств Фонда социальной защиты населения Министерства труда и социальной защиты Республики Беларусь, следующая:

![](_page_34_Picture_157.jpeg)

Форма **акта** обследования материально-бытового положения пенсионера, инвалида, ребенка-инвалида, согласно инструкции о порядке оказания нуждающимся пожилым и нетрудоспособным гражданам материальной помощи из средств Фонда социальной защиты населения Министерства труда и социальной защиты Республики Беларусь, следующая:

![](_page_35_Picture_33.jpeg)

### Продолжение акта:

<span id="page-35-0"></span>![](_page_35_Picture_34.jpeg)

# **ИНТЕРНЕТ-ПОРТАЛ СОЦИАЛЬНОЙ ЗАЩИТЫ**

Для эффективного взаимодействия органов, организаций социальной защиты и населения создан национальный интернет-портал.

Портал социальной защиты Республики Беларусь (далее – портал СЗ) доступен в сети Интернет по адресу **[psz.gov.by](http://psz.gov.by/)**.

![](_page_36_Picture_112.jpeg)

Портал СЗ предоставляет пользователям информацию, электронные услуги и сервисы, относящиеся к социально-трудовой сфере.

Здесь можно найти информацию по всему спектру услуг и административных процедур, оказываемых в Республике Беларусь в социально-трудовой сфере, порядке и условиях их получения, а также по правовым и организационным вопросам деятельности органов по труду, занятости и социальной защите.

Через портал СЗ можно отправить электронное обращение, записаться на прием в любой орган либо организацию социально-трудовой сферы, заказать услугу, получать информацию из Государственной информационной системы социальной защиты.

Наиболее популярные рубрики портала СЗ – «**Пенсии**» и «**Пособия**».

Отдельный раздел портала СЗ посвящен шаблонам и образцам документов, в том числе справок, заявлений, актов, договоров.

К административной части портала СЗ имеют доступ пользователи с ролью «Администратор», «Консультант», «Оператор».

Операторы портала СЗ вносят на портал СЗ информацию об услугах: выдача справок, удостоверений, оказание социально-бытовых услуг и др.

На портале СЗ опубликована информационная страница о каждой организации, входящей в структуру (систему) Министерства труда и социальной защиты, комитетов по труду, занятости и социальной защите облисполкомов и Мингорисполкома, районных (городских) управлений по труду, занятости и социальной защите, Фонда соцзащиты, Департамента госинспекции труда. Редактирование данной страницы выполняет оператор, назначенный в данной организации через административную часть портала СЗ.

Каждая организация, осуществляющая эксплуатацию портала СЗ, локальными нормативными правовыми актами устанавливает порядок ведения расписания электронной записи на прием, а также осуществляет информирование граждан о предоставляемом сервисе портала СЗ – электронная запись на прием.

Каждый специалист организации, для которого на портале СЗ создано расписание электронной записи на прием, получает по электронной почте автоматическую рассылку сообщений о записавшемся к нему на прием гражданине (ФИО, дата и время его визита).

Портал СЗ организует единую точку подачи электронных обращений в органы по труду, занятости и социальной защиты, органы Фонда и Департамента и другие организации, подчиненные Минтруда и соцзащиты (далее – ОСЗ).

Посетитель портала СЗ:

– может осуществить электронную запись на прием только через «Личный кабинет» (т.е. после его авторизации на закрытой части портала СЗ по логину и паролю);

– не может осуществлять запись на прием в режиме «сегодня на сегодня» (то есть, сегодня он может записаться на любой последующий день и время, которое ваша организация выделила для электронной записи на прием);

– может выполнить отмену записи на прием, но не может отменить визит в режиме «сегодня на сегодня».

Электронное обращение, поданное в организацию посредством портала СЗ, автоматически:

<sub>.</sub><br>– отправляется на адрес электронной почты, указанный данной организацией для получения электронных обращений (прописывается «Оператором» портала каждой организации в строке «Email для ЭО» раздела «Описание ОСЗ административной части портала СЗ»);

– в том числе размещается в административной части портала СЗ в разделе «Аналитика/Журнал обращений» и доступны «Консультанту» портала для просмотра поступившего электронного обращения и его печати.

Портал СЗ позволяет «Консультанту» портала через административную часть портала размещать ответы на электронные обращения, по которым предусмотрено предоставление ответа в электронном виде.

Отправленный через портал СЗ ответ на электронное обращение поступает заявителю:

– на e-mail, указанный им при обращении;

– в «Личный кабинет» на портале СЗ (при условии, что электронное обращение было подано через «Личный кабинет» заявителя на портале СЗ).

На портале можно найти информацию о материальной помощи:

![](_page_38_Picture_168.jpeg)

Результаты поиска по запросу о материальной помощи на портале содержат следующие разделы:

- указы;
- постановления;
- социально-бытовые услуги;
- социально-посреднические услуги;
- уборка жилых помещений;
- оказание помощи в выполнении санитарно-гигиенических процедур;
- социально-психологические услуги;
- территориальные центры социального обслуживания;
- социально-реабилитационные услуги;
- организация горячего питания на дому;
- выдача справок;
- областные дома-интернаты;
- социально-посреднические услуги;
- Управление социальной защиты;
- <span id="page-38-0"></span>– пособия.

## **ЛИТЕРАТУРА**

1. Государственный регистр информационных ресурсов и систем Республики Беларусь [Электронный ресурс]. Режим доступа: [http://xn--c1a](http://грис.бел/app/registerIR)[kxf.xn--90ais/app/registerIR.](http://грис.бел/app/registerIR) Дата доступа: 11.05.2020.

2. Каталог информационных ресурсов и систем Республики Беларусь [Электронный ресурс]. Режим доступа: [http://www.ipps.by/Files/katalog\\_16.pdf.](http://www.ipps.by/Files/katalog_16.pdf) Дата доступа: 11.05.2020.

3. Конвенция о правах инвалидов [Электронный ресурс]. Режим доступа: [http://mintrud.gov.by/ru/new\\_url\\_369854369.](http://mintrud.gov.by/ru/new_url_369854369) Дата доступа: 11.05.2020.

4. Портал социальной защиты Республики Беларусь [Электронный ресурс]. Режим доступа: [http://psz.gov.by/#/.](http://psz.gov.by/#/) Дата доступа: 11.05.2020.

5. Сайт Министерства труда и социальной защиты Республики Беларусь [Электронный ресурс]. Режим доступа: [http://mintrud.gov.by/ru.](http://mintrud.gov.by/ru) Дата доступа: 11.05.2020.

6. Указ Президента Республики Беларусь от 9 июля 2019 г. № 264 «Об автоматизированной информационной системе учета многодетных семей» [Электронный ресурс]. Режим доступа: [http://president.gov.by/ru/official\\_ docu](http://president.gov.by/ru/official_%20documents_ru/view/ukaz-264-ot-9-ijulja-2019-g-21553/)[ments\\_ru/view/ukaz-264-ot-9-ijulja-2019-g-21553/.](http://president.gov.by/ru/official_%20documents_ru/view/ukaz-264-ot-9-ijulja-2019-g-21553/) Дата доступа: 11.05.2020.

*Учебное издание*

#### **Виноградова** Ирина Владимировна **Щупак** Светлана Станиславовна

### АВТОМАТИЗАЦИЯ ПРОЦЕССОВ НАЗНАЧЕНИЯ МАТЕРИАЛЬНОЙ ПОМОЩИ ИЗ ФОНДА СОЦИАЛЬНОЙ ЗАЩИТЫ НАСЕЛЕНИЯ

Пособие

Редактор *В. В. Шпилевская* Технический редактор *Е. П. Ваницкая* Компьютерная верстка *Ю. Э. Недбальская* Корректор *Е. П. Ваницкая*

Подписано в печать 18.12.2020. Формат 60×84 1/16. Бумага офсетная. Ризография. Усл. печ. л. 2,32. Уч.-изд. л. 2,14. Тираж 50 экз. Заказ 514.

Выпущено по заказу ГУО «Республиканский институт повышения квалификации и переподготовки работников Министерства труда и социальной защиты Республики Беларусь».

Издатель и полиграфическое исполнение: учреждение образования «Минский государственный ПТК полиграфии».

> Свидетельство о государственной регистрации издателя, изготовителя и распространителя печатных изданий № 1/129 от 27.12.2013, 2/32 от 23.12.2013. Ул. В. Хоружей, 7, 220005, г. Минск.